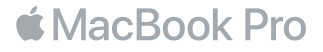

# Dobrodošli u vaš MacBook Pro

Započnimo. MacBook Pro će se automatski pokrenuti kad podignete njegov poklopac. Asistent za podešavanje će vas zatim voditi kroz nekoliko jednostavnih koraka kako biste lakše započeli s radom. Pomoći će vam da se spojite na vašu Wi-Fi mrežu, izradite korisnički račun, podesite Touch ID i Apple Pay te da omogućite Siri. Također može prenijeti vaše dokumente, fotografije, glazbu i ostale sadržaje na novi MacBook Pro s drugog Maca ili PC-a.

U Asistentu za podešavanje možete se prijaviti pomoću vašeg Apple ID-a. Time se podešava vaš račun u trgovinama App Store i iTunes Store, te u aplikacijama kao što su Poruke i FaceTime. Također se podešava i iCloud, tako da aplikacije kao što su Mail, Kontakti, Kalendar i Safari imaju sve vaše najnovije informacije. Ako nemate Apple ID, možete ga izraditi u Asistentu za podešavanje.

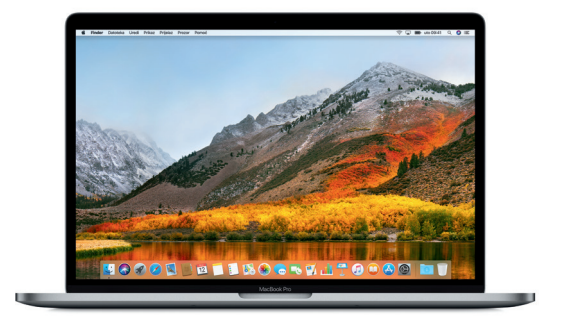

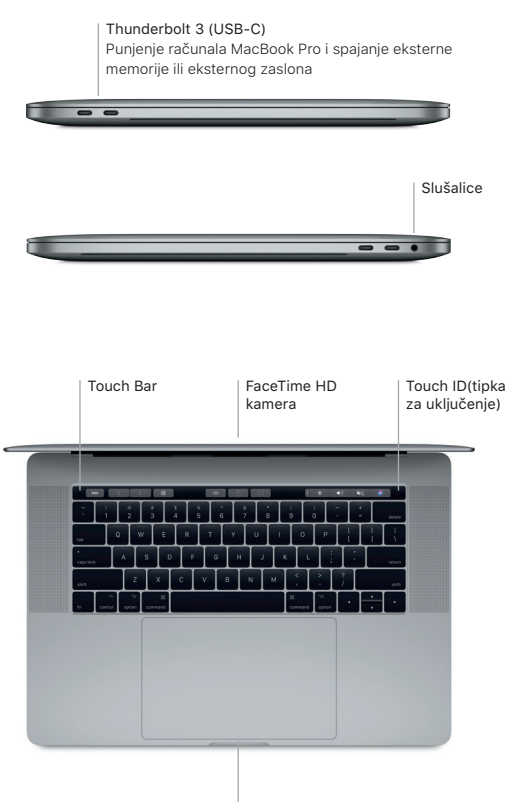

Force Touch dodirna površina

#### Upoznajte radnu površinu

Radna površina vašeg računala MacBook Pro omogućava vam da pronađete bilo koji sadržaj i napravite što god poželite. Aplikacije koje najčešće koristite možete čuvati u Docku pri dnu zaslona. Otvorite Postavke sustava za podešavanje svoje radne površine i drugih postavki. Kliknite ikonu Findera kako biste došli do svih svojih datoteka i mapa.

Traka s izbornicima na vrhu sadrži korisne informacije o vašem računalu MacBook Pro. Za provjeru statusa vaše bežične internetske veze kliknite ikonu Wi-Fi. Siri je uvijek spremna pomoći vam u pronalaženju informacija i datoteka te za ispunjavanje raznovrsnih zadataka na vašem Macu koristeći samo glas.

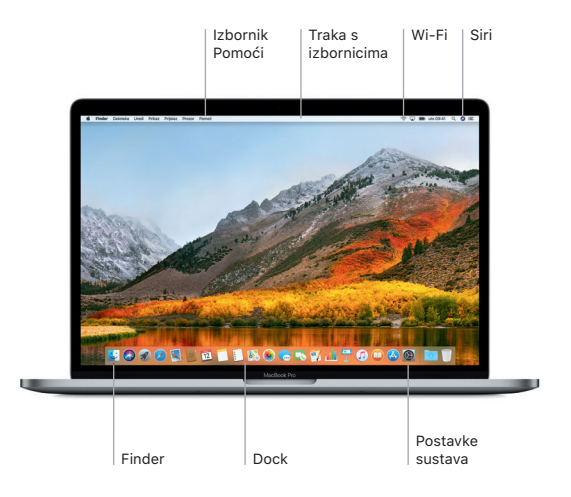

### Uporaba Touch Bara i Touch ID-a

Touch Bar pri vrhu tipkovnice dinamički se mijenja ovisno o trenutnoj aplikaciji i aktivnosti. Unutar te trake možete koristiti uobičajene geste, kao što su povlačenje i dodirivanje. Često korištene kontrole sustava, kao što su glasnoća i svjetlina, nalaze se u Control Stripu s desne strane. Kako biste proširili Control Strip, dodirnite strelicu ( ). Kako biste ga smanjili, dodirnite  $(x)$ s lijeve strane.

Touch ID senzor nalazi se s desne strane Touch Bara. Nakon što podesite Touch ID, možete koristiti vaš otisak prsta za otključavanje MacBook Pro računala i za kupnju u trgovinama App Store, iBooks Store, iTunes Store te na mnogim popularnim web stranicama pomoću značajke Apple Pay.

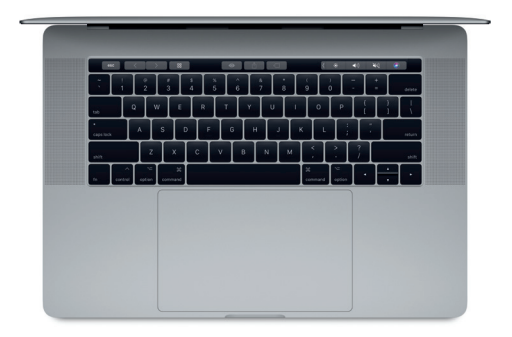

### Upravljajte računalom Mac pomoću Multi-Touch gesta

Mnoge funkcije vašeg računala MacBook Pro možete pokrenuti uporabom jednostavnih gesta na dodirnoj površini. Zahvaljujući ugrađenoj tehnologiji za detekciju jačine pritiska dodirna površina razlikuje lagano klikanje i dubinsko pritiskanje. Za dodatne informacije odaberite Postavke sustava u Docku i kliknite Dodirna površina.

- Klikanje Pritisnite bilo gdje na dodirnoj površini.
- Sekundarno klikanje (desni klik) Kliknite s dva prsta za otvaranje izbornika prečaca.

### Pomicanje s dva prsta

Prijeđite s dva prsta duž dodirne površine za pomicanje prema gore, dolje ili u stranu.

# Navigiranje potezima

Povucite s dva prsta za listanje kroz web stranice, dokumente i ostale sadržaje.

#### Važna napomena

Molimo, pažljivo pročitajte ovaj dokument i sigurnosne informacije u *Priručniku s informacijama o MacBook Pro računalu* prije prve uporabe vašeg računala.

# Izradite sigurnosnu kopiju vaših podataka

Možete izraditi sigurnosnu kopiju za svoj MacBook Pro koristeći Time Machine, ugrađeni alat za sigurnosne kopije u macOS-u, koji radi s vanjskim uređajem za pohranu kao što je AirPort Time Capsule (prodaje se zasebno). Otvorite Postavke sustava i kliknite ikonu Time Machinea kako biste započeli s radom.

### Dodatne informacije

Za pomoć u vezi s podešavanjem vašeg računala MacBook Pro pogledajte vodič *Osnove za MacBook Pro*. Za prikazivanje vodiča *Osnove za MacBook Pro* u aplikaciji iBooks otvorite iBooks, zatim potražite "Osnove za MacBook Pro" u trgovini iBooks Store. Odgovore na pitanja, kao i upute, te informacije o rješavanju problema možete pronaći i u Pomoći za Mac. Kliknite ikonu Findera, kliknite Pomoć u traci s izbornicima i zatim odaberite Pomoć za Mac.

# Podrška

Za detaljne informacije o podršci posjetite [www.apple.com/support/macbookpro](http://www.apple.com/support/macbookpro). Kako biste se obratili izravno Appleu, idite na [support.apple.com/hr-hr/contact](http://support.apple.com/hr-hr/contact).

# Obnavljanje vašeg softvera

Ako imate problem s MacBook Pro računalom, uslužni programi za macOS mogu vam pomoći u obnavljanju vašeg softvera i podataka iz Time Machine sigurnosne kopije i u ponovnoj instalaciji sustava macOS i Apple aplikacija. Uslužne programe za macOS otvorite tako da ponovno uključite računalo i držite pritisnute tipke Command i R.

Neke značajke nisu dostupne u nekim područjima.